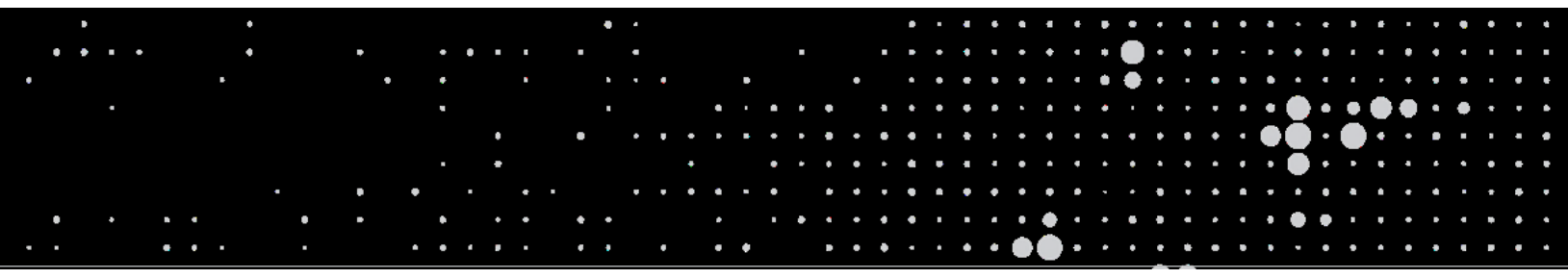

#### Learning Resource

# Importing & Printing PODD with Boardmaker **Studio**

# **Importing PODD into Boardmaker Studio**

Navigate to the saved PODD file on your Windows computer and locate the folder you wish to import.

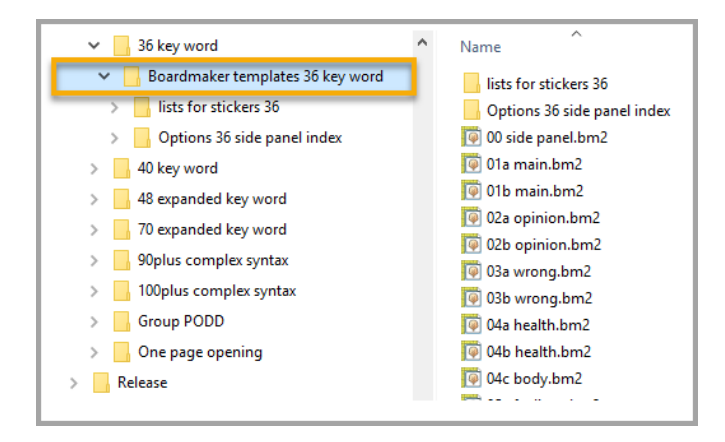

#### Right click on the folder and select **Send to**, then select **Compressed (zipped) folder**

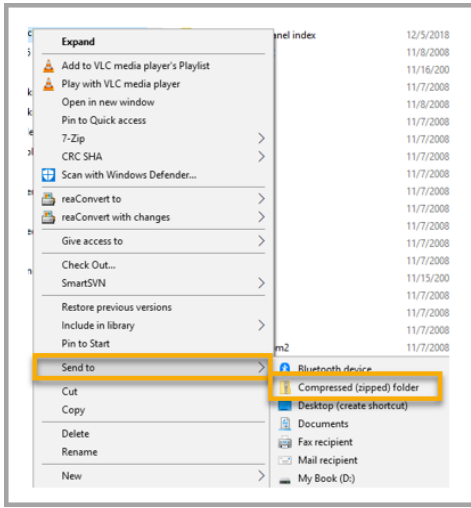

#### Open **Boardmaker Studio** and select **Open**

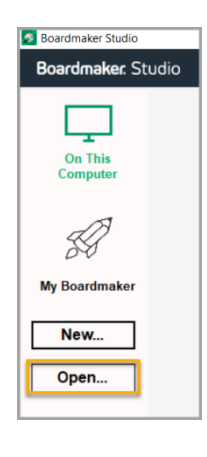

In the file filter drop down, change the filter to **Boardmaker v5/v6 Files**

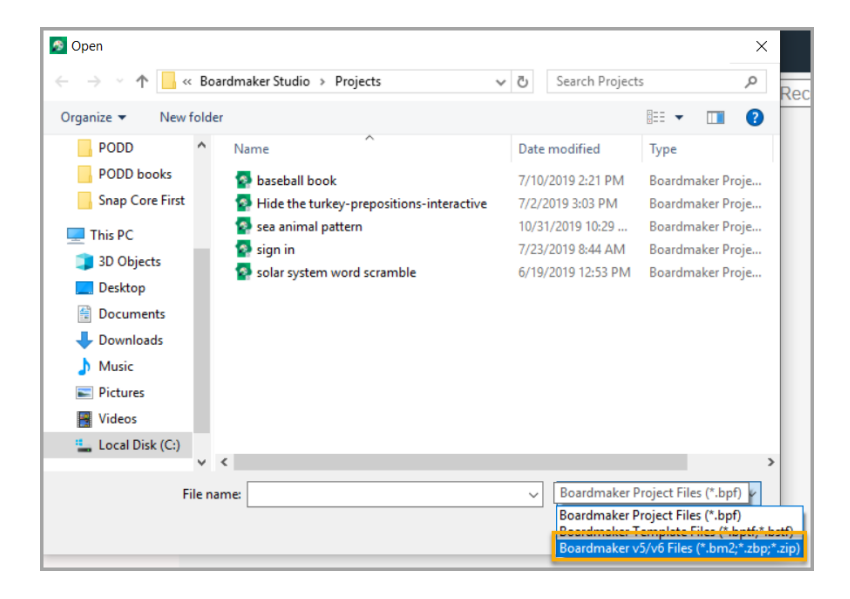

Locate and select your **zipped file,** click **Open**

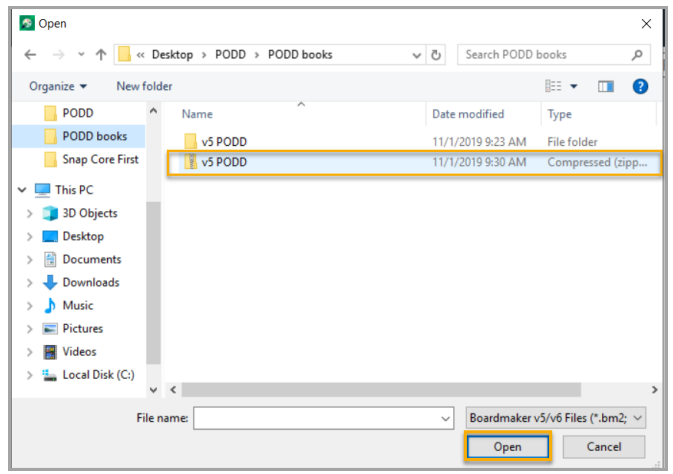

#### Name the file and select **Import**.

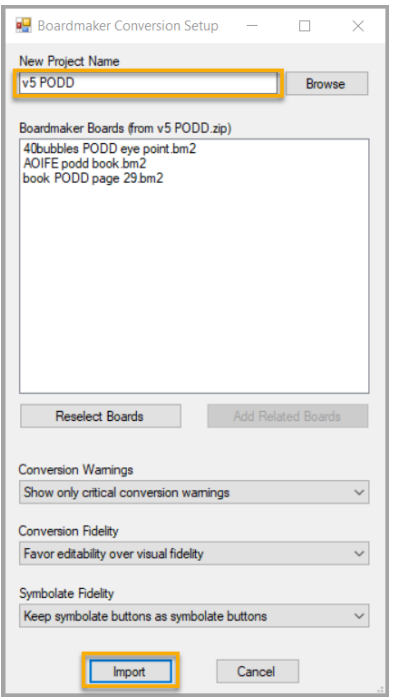

Note: You can change any of the settings before importing but it is recommended that you keep the defaults.

# **Printing PODD from Boardmaker Studio**

### **Printing 1 Page PODD from Studio**

In Boardmaker Studio select File and Print Project

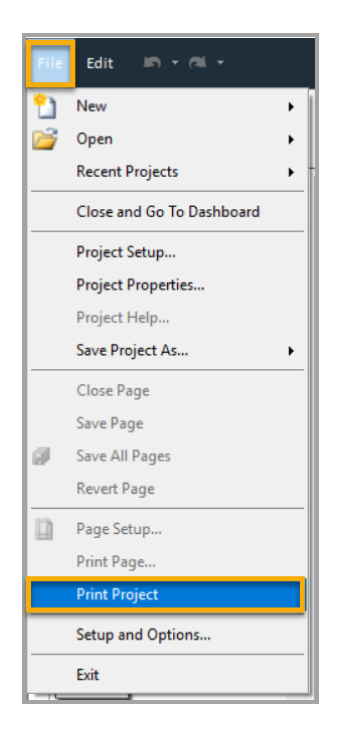

#### Select the Printer dropdown menu and click on **Microsoft Print to PDF**

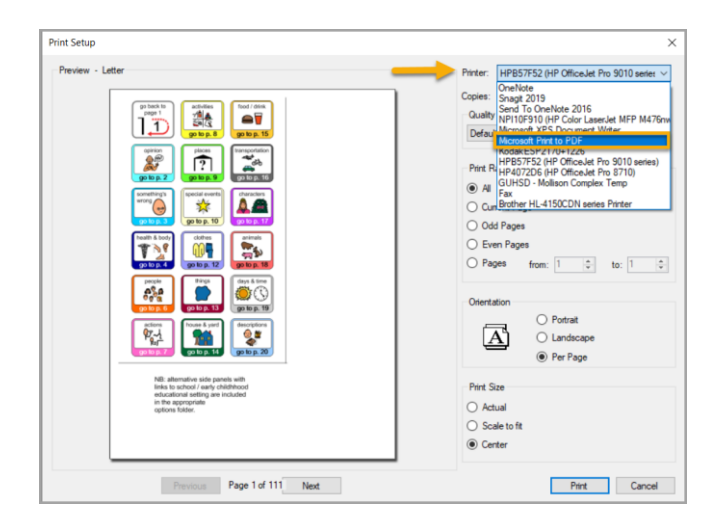

Complete the print settings. Set Print Range to **All**, Orientation to **Landscape**, Print Size to **Center**

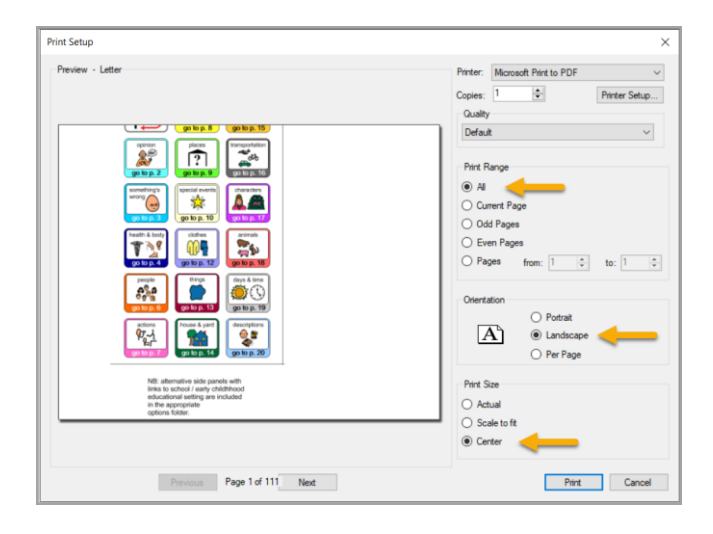

#### Select **Print** and **Save** as a PDF to easily accessible location

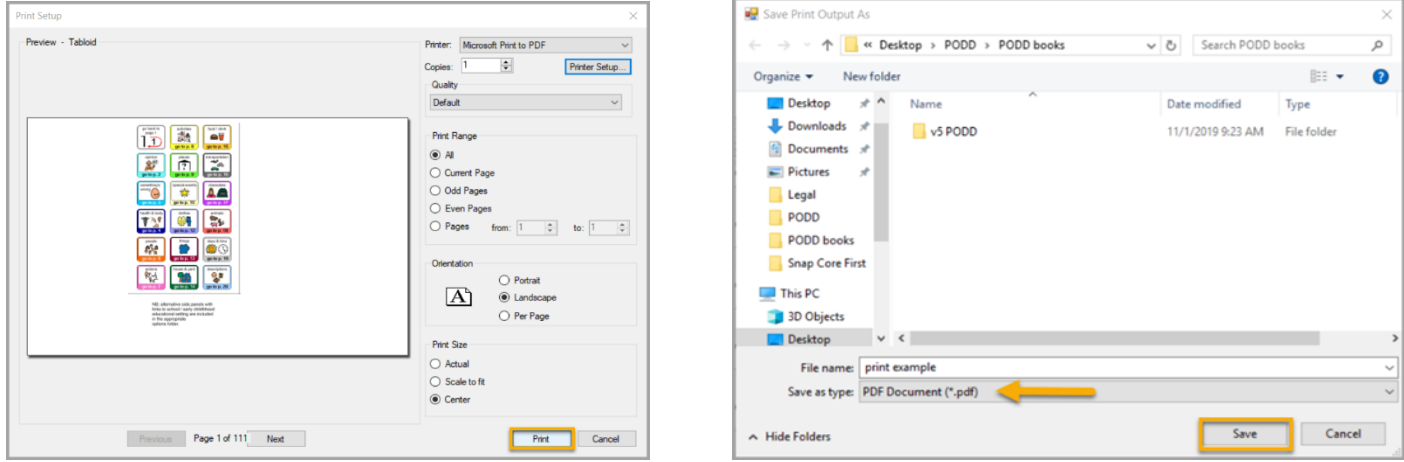

Find saved PDF document and print!

### **Printing 2 page PODD from Studio**

In Boardmaker Studio select File and Print Project

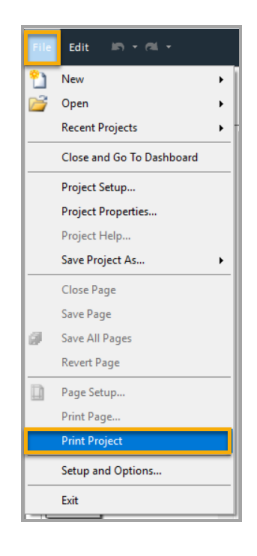

#### Select the Printer dropdown menu and click on **Microsoft Print to PDF**

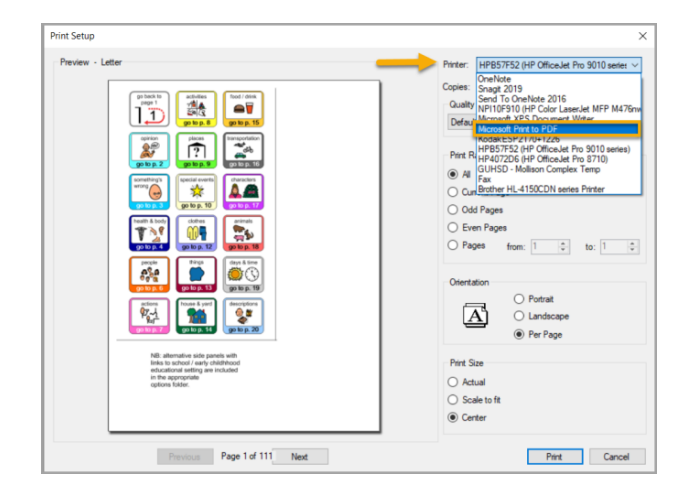

Complete the print settings. Set Print Range to **All**, Orientation to **Landscape**, Print Size to **Center**

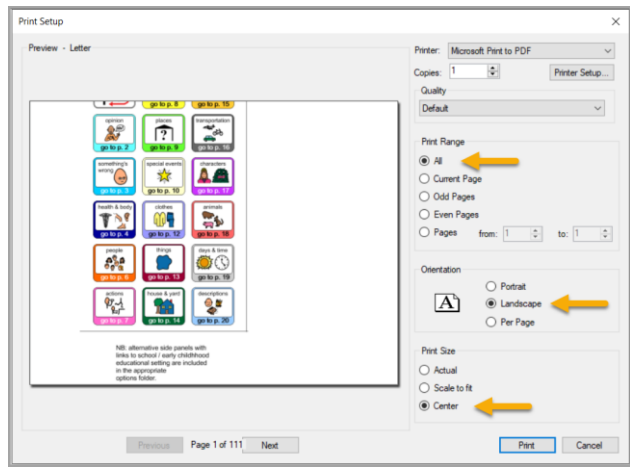

#### Select **Printer Setup** then click on **Advanced**

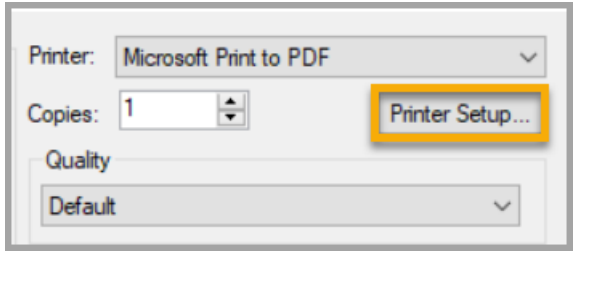

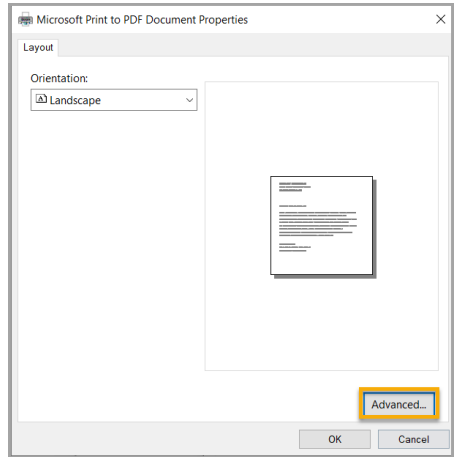

**Letter size paper:** From the Paper Size dropdown, select **Tabloid** and click on **OK** in advanced options window and previous window to navigate back to Print Setup

**A4 Size paper:** From the Paper Size dropdown, select **A3** and click on **OK** in advanced options window and previous window to navigate back to Print Setup

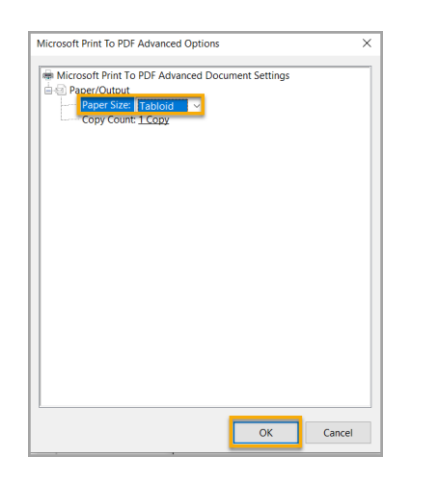

#### Select **Print** and **Save** as a PDF

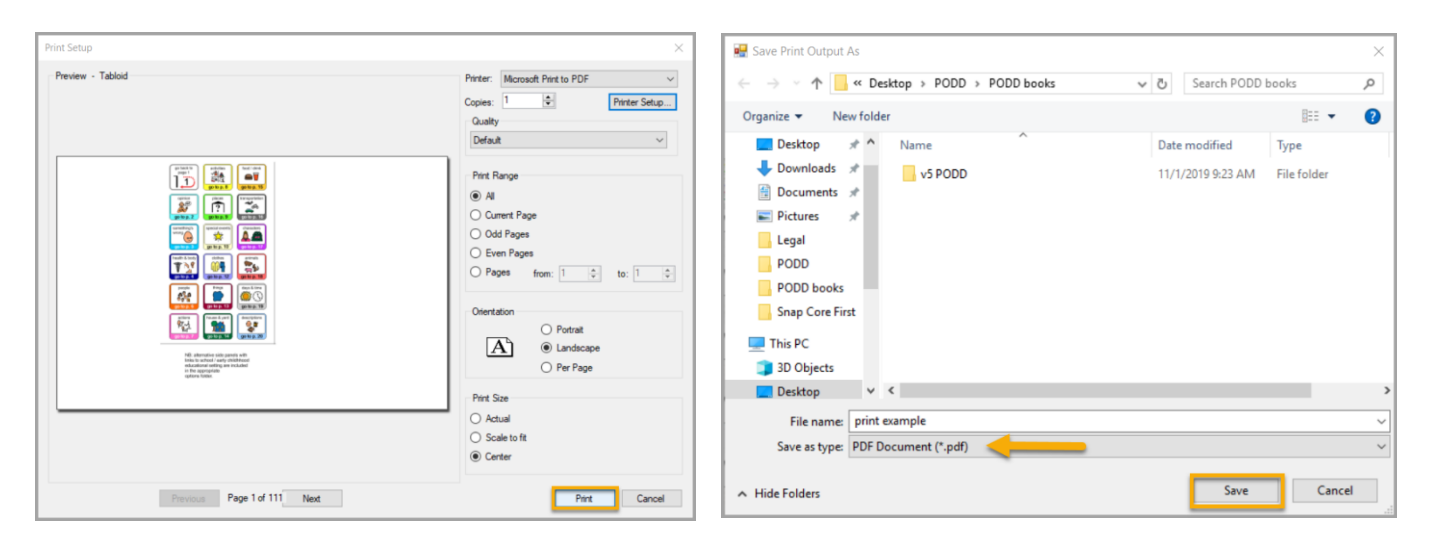

#### **Convert to single page PDF to print 2-Page Opening Books**

Open PDF in Adobe Acrobat and select Print. From Printer dropdown, select **Microsoft Print to PDF**.

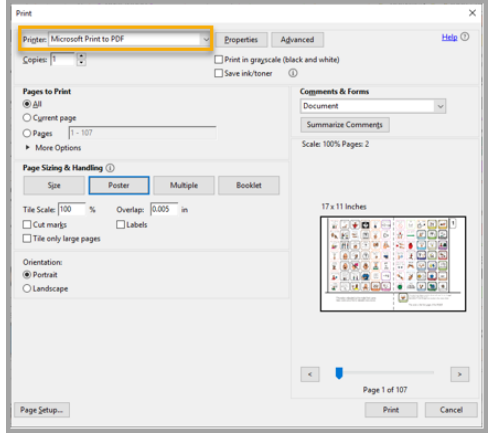

**Letter size paper:** Select **Poster** and set Tile Scale to 100% **A4 size paper:** Select **Poster** and set Tile Scale to 98%

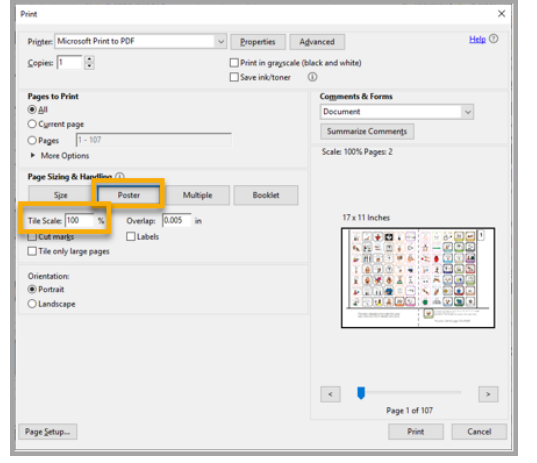

Note: If you have trouble with page breaks, drop Tile Scale down by 1 or 2%

**Letter size paper:** Select **Page Setup** and set Paper Size to **Letter** and Orientation to **Portrait. A4 size paper:** Select **Page Setup** and set Paper Size to **A4** and Orientation to **Portrait.**  Select OK. Click on **Print** and then **Save** the file to an easily accessible location.

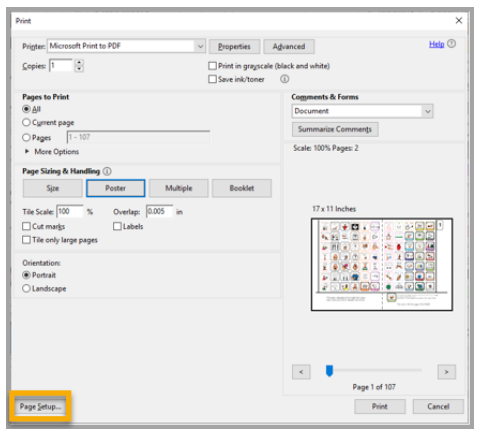

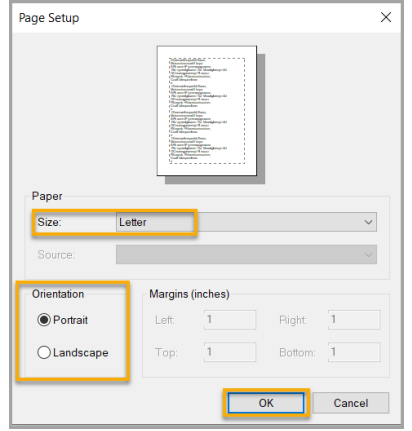

© 2019 Tobii Dynavox. All Rights Reserved. 7

#### **Printing Double Sided**

From a double-sided printer, print first page by itself. Then print remaining pages, selecting Print on both sides of paper.

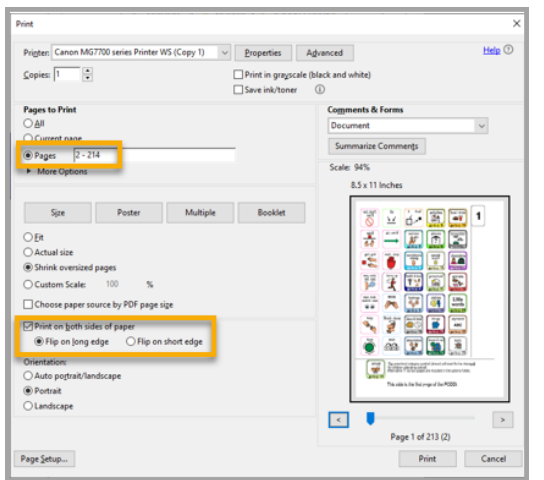

To print double-sided from a printer that only prints single sided, print first page by itself. Then print all **Even pages** starting from page 2.

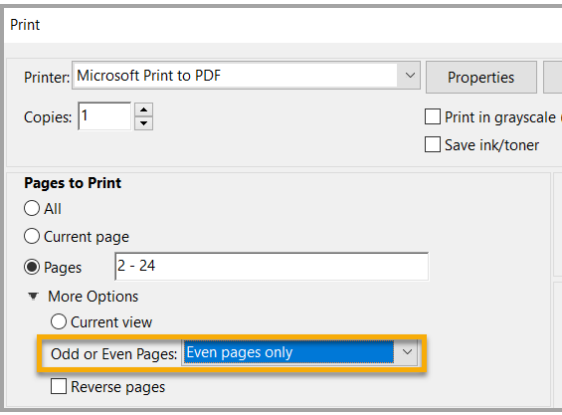

**Note:** Remember to change back your size from **Poster** to **Actual Size** before printing

Reload the printed pages into the printer with the last page on top. Select print all **Odd pages** starting from page 3 and **Reverse** pages.

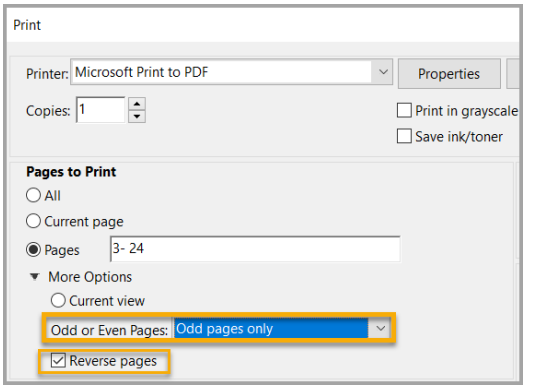

**Note:** Some printers start jobs from last page. For pages to line up you may need to select **Reverse Page.** 

*We recommend printing a small range to test before doing the whole book!*